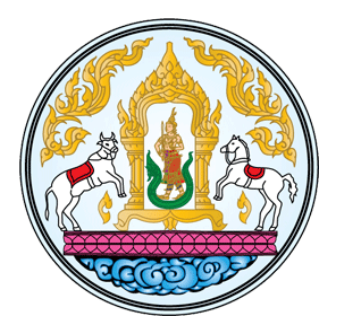

# **โปรแกรมระบบบริหารการปฏิบัติงาน (e-Operation) ระยะที่ 2 กรมปศุสัตว์**

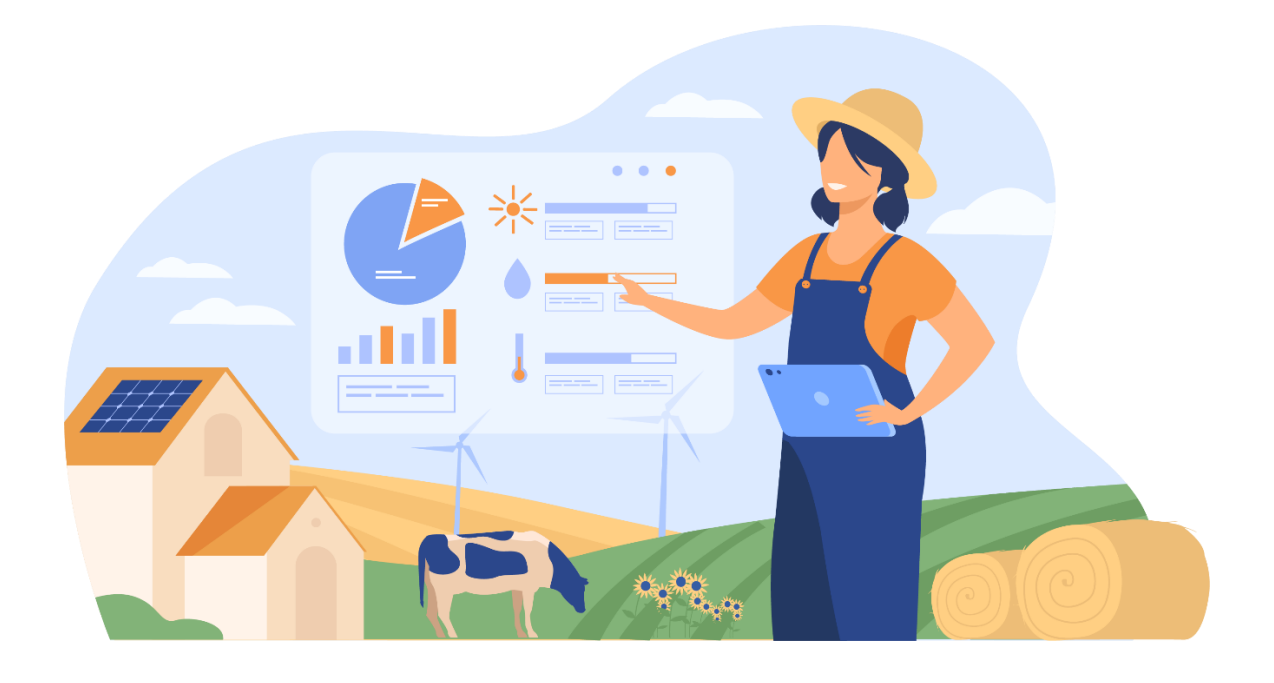

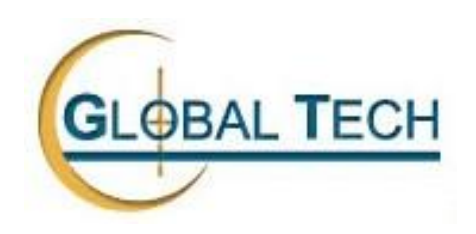

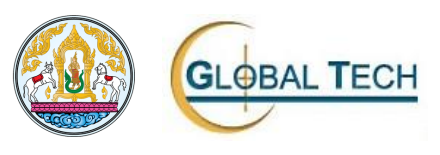

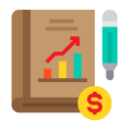

## คู่มือการใช้โปรแกรม (User Manual) ระบบบริหารการปฏิบัติงาน (e-Operation) ระยะที่ 2 กรมปศุสัตว์

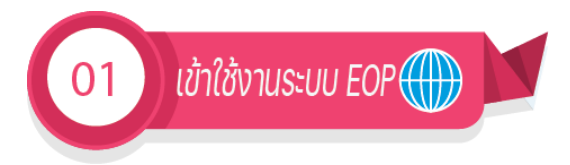

URL เข้าสู่ระบบ https://eop2.dld.go.th หน้าจอโปรแกรมเข้าสู่ระบบ EOP จะปรากฏขึ้น

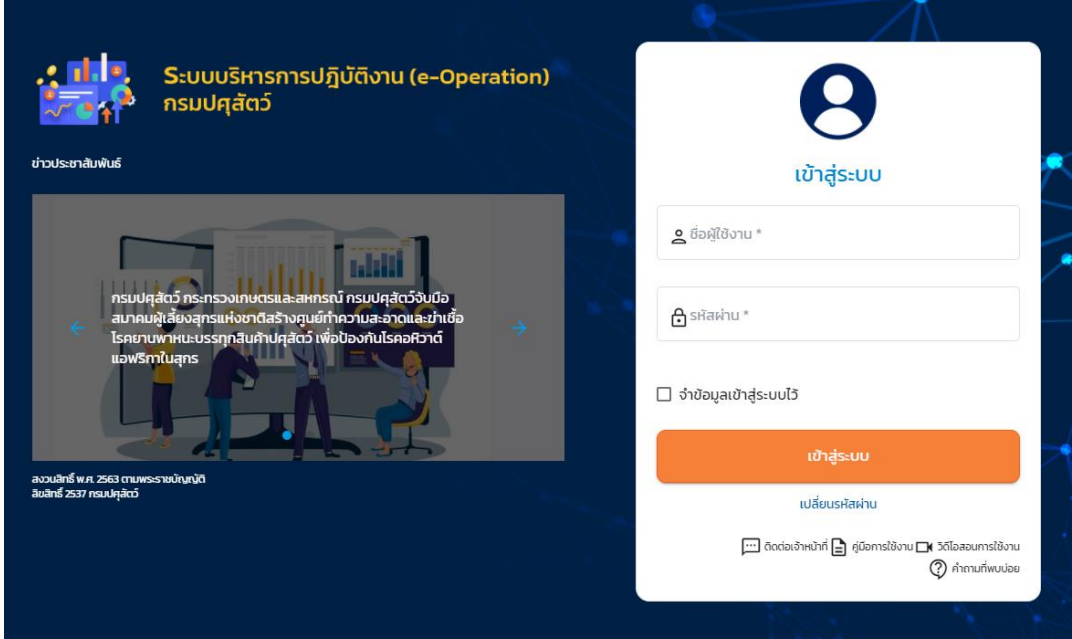

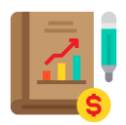

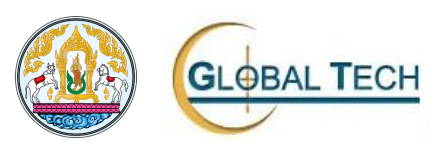

#### หน้าจอเข้าใช้งานระบบ EOP

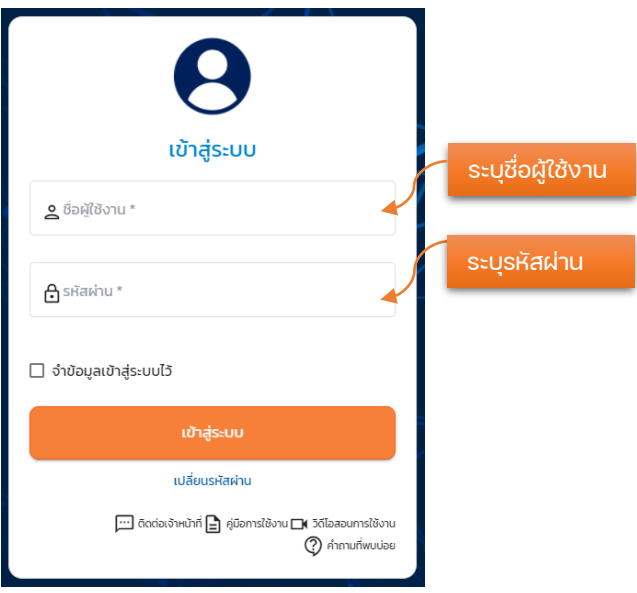

วิธีการเข้าสู่หน้าจอ

- 1. ผู้ใช้งานเข้าสู่หน้าระบบบริหารการปฏิบัติงาน (e-Operation) กรมปศุสัตว์
- 2. ผู้ใช้งานทำการ Login เข้าสู่ระบบ
	- 2.1. กรอกชื่อผู้ใช้งาน
	- 2.2. กรอกรหัสผ่าน (Password)

เมื่อกรอกข้อมูลเรียบร้อยแล้วคลิกปุ่ม "เข้าสู่ระบบ" ระบบจะทำการเข้าสู่ระบบ และจะ ปรากฏหน้าจอดังนี้ถัดไป

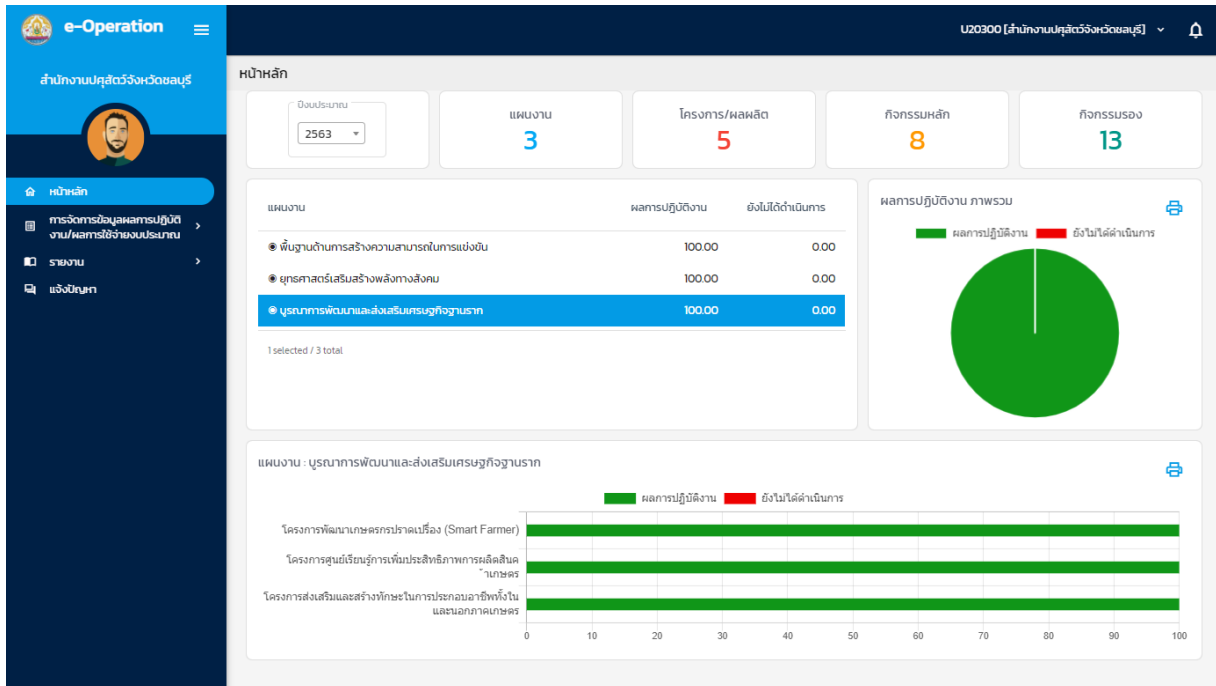

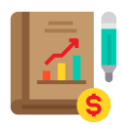

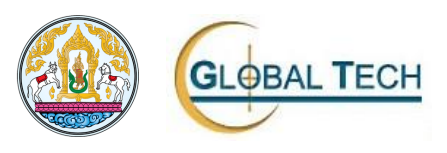

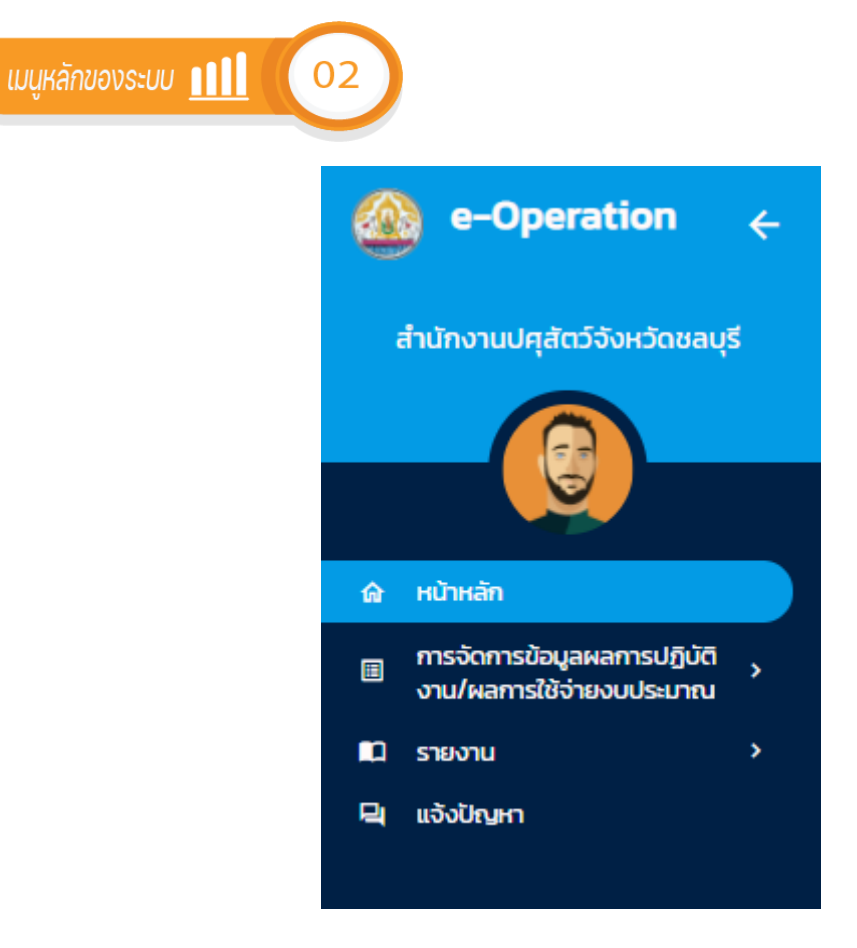

ส่วนประกอบหลักของหน้าจอโปรแกรมมี 4 ส่วน ดังนี้

- 1. เมนูหน้าหลัก
- 2. เมนูการจัดการข้อมูลผลการปฏิบัติ/ผลการใช้จ่ายงบประมาณ
	- EOP301: กำหนดเป้าหมายระดับอำเภอ/หน่วยงานในสังกัด
	- EOP302: ผลการปฏิบัติงาน/ผลการใช้จ่ายงบประมาณ
	- EOP303: แบบประเมิน
	- EOP304: ตรวจสอบผลการบันทึก
- 3. เมนูรายงาน
	- MRPT01 ผลการปฏิบัติงานภาพรวม ระดับโครงการ/ตัวชี้วัด
	- MRPT02 ผลการปฏิบัติงานภาพรวม ระดับโครงการ/กิจกรรมหลัก/ตัวชี้วัด
	- MRPT03 ผลการปฏิบัติงาน ระดับกิจกรรมรอง/ตัวชี้วัด
	- MRPT04 ผลการปฏิบัติงาน ระดับกิจกรรมรอง/กิจกรรมย่อย/ตัวชี้วัด
	- MRPT05 ผลการใช้จ่ายงบประมาณภาพรวม ระดับโครงการ
	- MRPT06 ผลการใช้จ่ายงบประมาณภาพรวม ระดับกิจกรรมรอง
	- MRPT07 ผลการใช้จ่ายงบประมาณ แยกหมวดการเงิน ระดับกิจกรรมรอง
- 4. เมนูแจ้งปัญหา

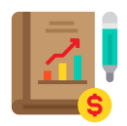

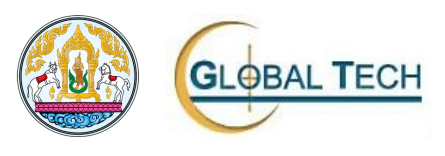

Ē.

 $\frac{1}{\alpha x} = \alpha x - \alpha x, \quad \alpha x = \alpha x$ 

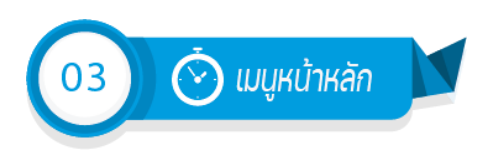

1. เมนูหน้าหลัก

### 1.1. หน้าจอแสดงรายละเอียดข้อมูล

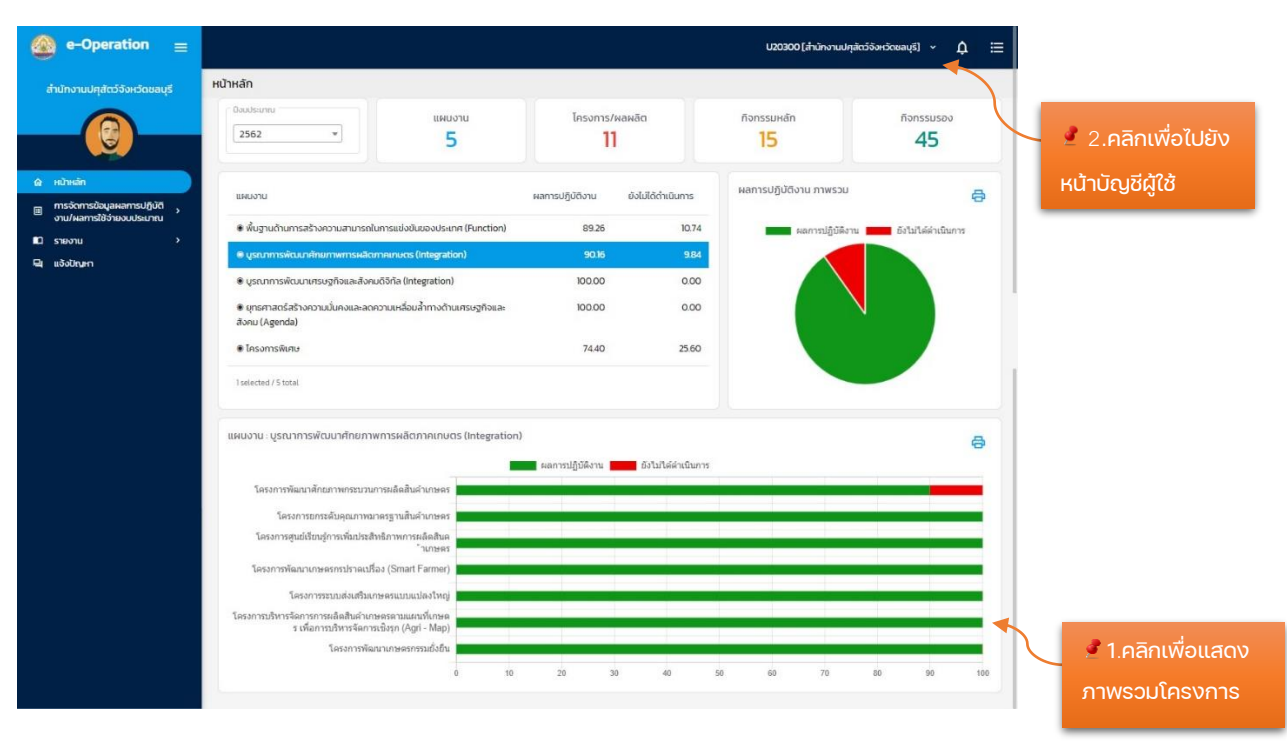

#### 1.2. หน้าจอภาพรวมโครงการ

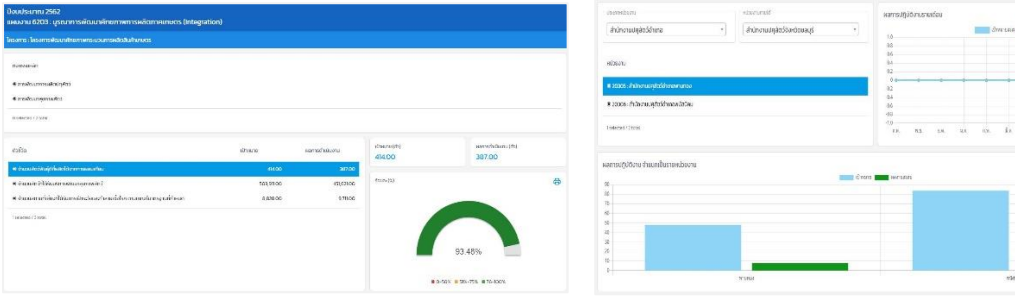

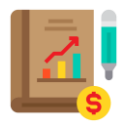

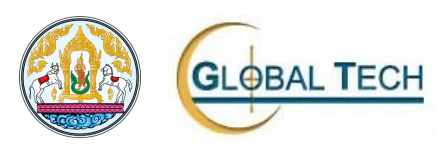

## 2. หน้าบัญชีผู้ใช้โดย คลิกเลือก

 $\circled{S}$  My Profile

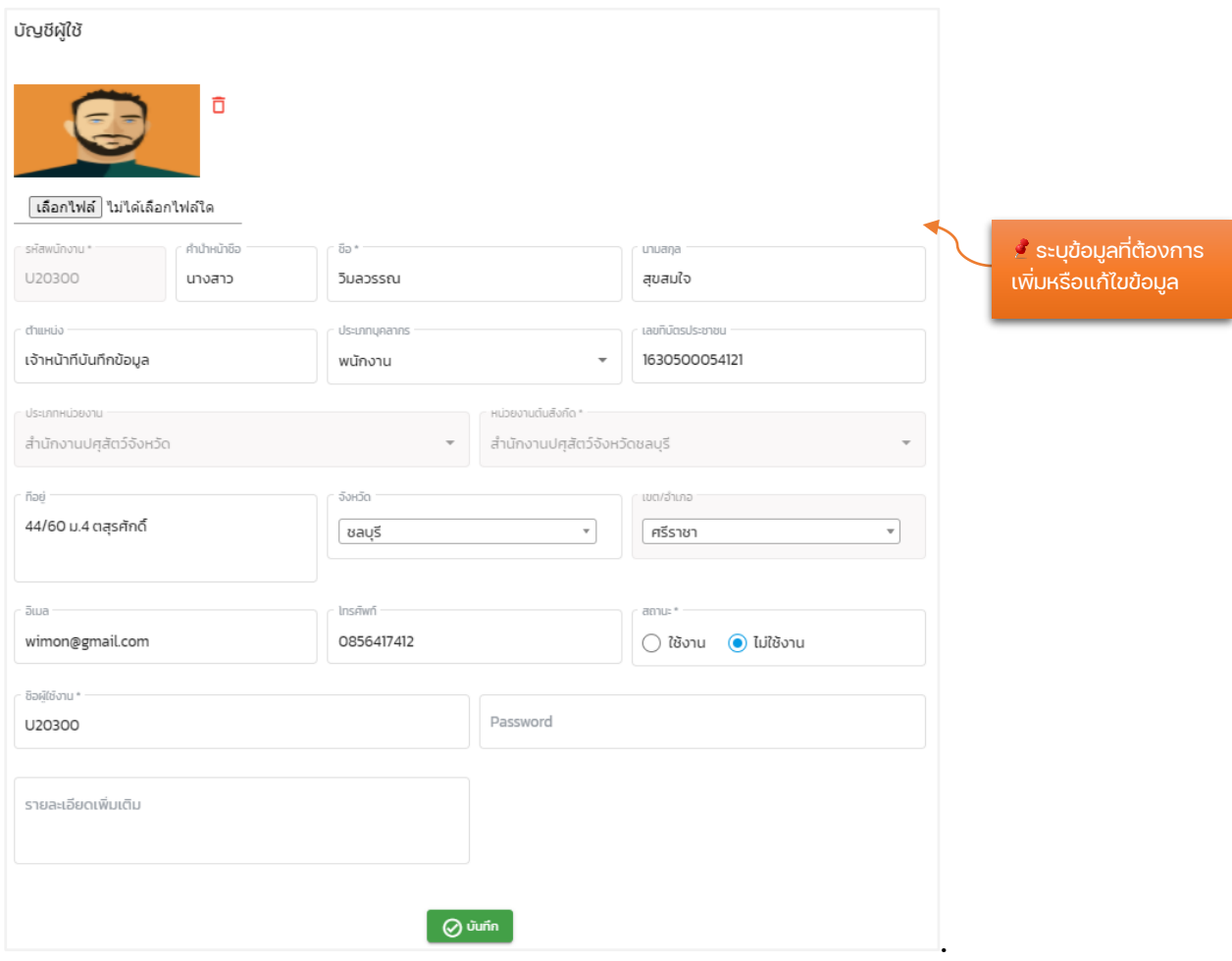

- 1. เลือกรูปภาพที่ต้องการใช้งาน คลิกปุ่ม <sup>เพิ่</sup>ธอกไฟล์ <mark>พ</mark>
- 2. ส่วนที่ต้องกรอกข้อมูลมีดังนี้
	- คำนำหน้าชื่อ
	- ชื่อ
	- นามสกุล
	- ตำแหน่ง
	- ประเภทบุคคล
	- เลขที่บัตรประชาชน
	- ประเภทหน่วยงาน
	- หน่วยงานต้นสังกัด
	- ที่อยู่
	- จังหวัด
	- เขต/อำเภอ
	- อีเมล
	- โทรศัพท์

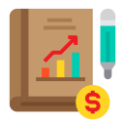

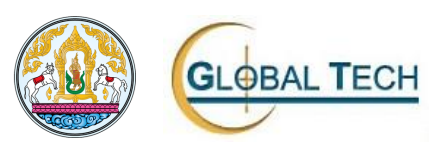

- สถานะ
- ชื่อผู้ใช้งาน (กรณีต้องการเปลี่ยนชื่อผู้ใช้งาน)
- Password (กรณีต้องการเปลี่ยนรหัสผ่าน)
- รายละเอียดเพิ่มเติม
- 3. เมื่อกรอกข้อมูลครบให้ผู้ใช้งานคลิกปุ่ม " ® ™ ั ‴ "

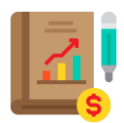

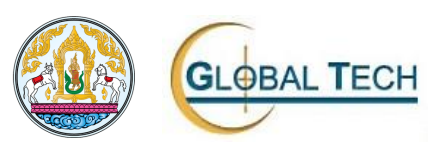

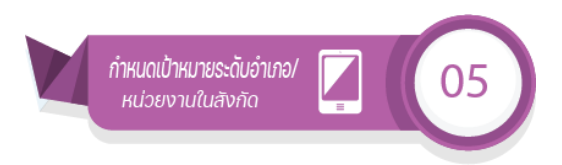

- 1. เมนูการจัดการข้อมูลผลการปฏิบัติ/ผลการใช้จ่ายงบประมาณ
	- 1.1. EOP301: กำหนดเป้าหมายระดับอำเภอ/หน่วยงานในสังกัด

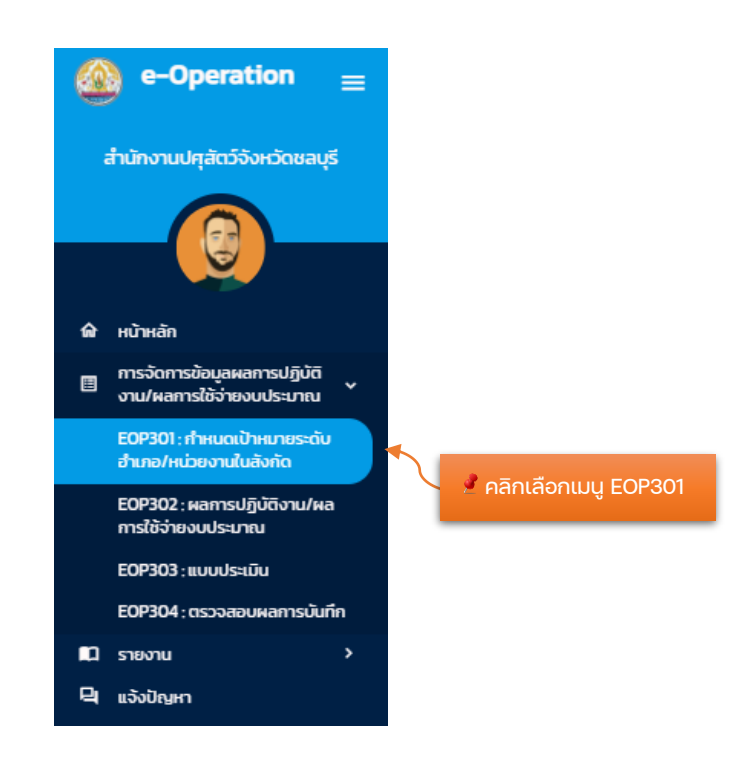

เมื่อคลิกปุ่ม เมนู EOP301 ระบบจะปรากฏหน้าจอดังนี้ถัดไป

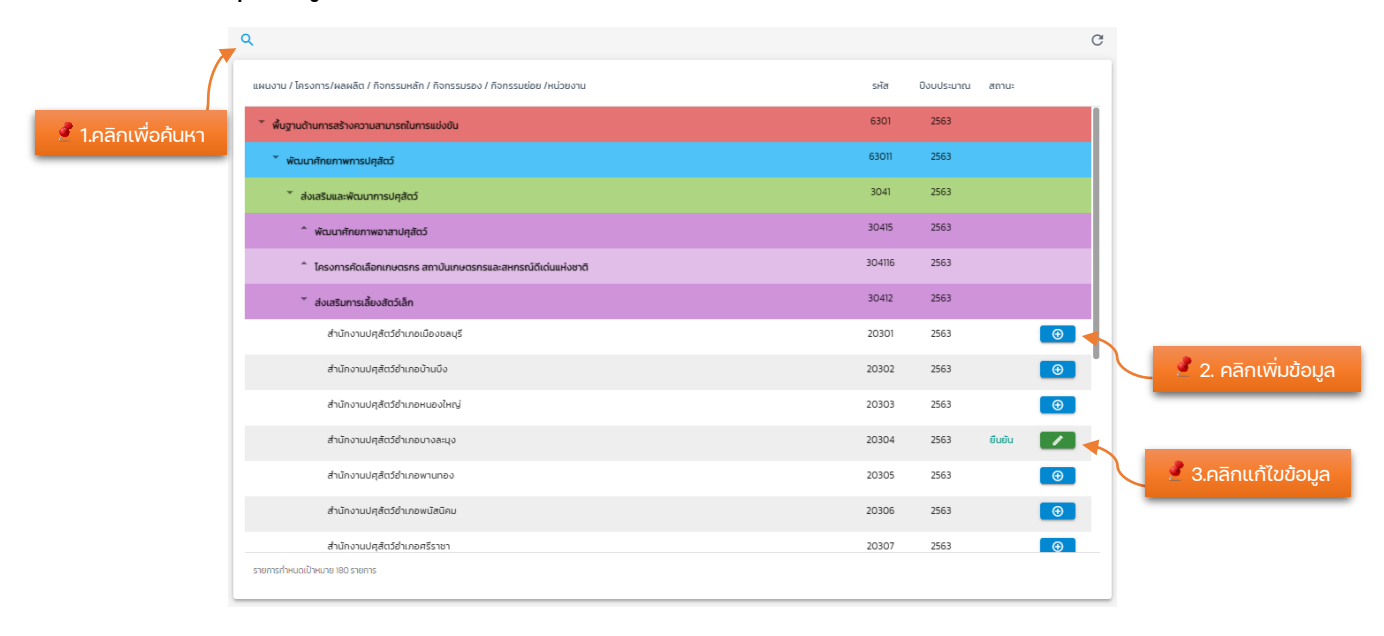

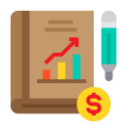

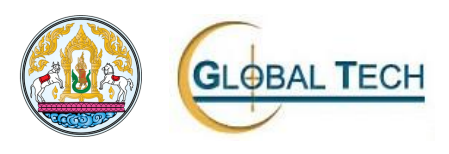

## ขั้นตอนการใช้งานโปรแกรมมีดังนี้

1. คลิกปุ่ม " <sup>Q</sup> " ระบุเงื่อนไขที่ต้องการค้นหาข้อมูลจากนั้นคลิกปุ่ม " <sup>ผินก</sup> "

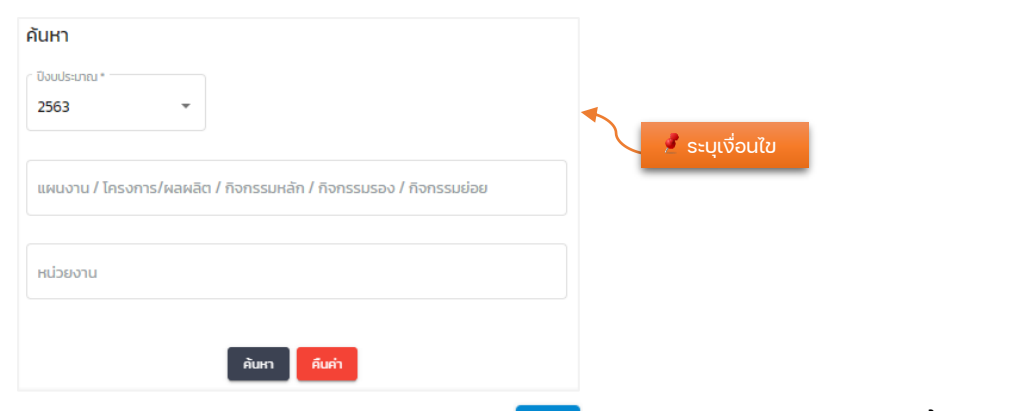

2. กรณีต้องการกำหนดเป้าหมายคลิกปุ่ม "พื่อ <mark>พระบบจะปรากฏหน้าจอดังนี้ถัดไป</mark>

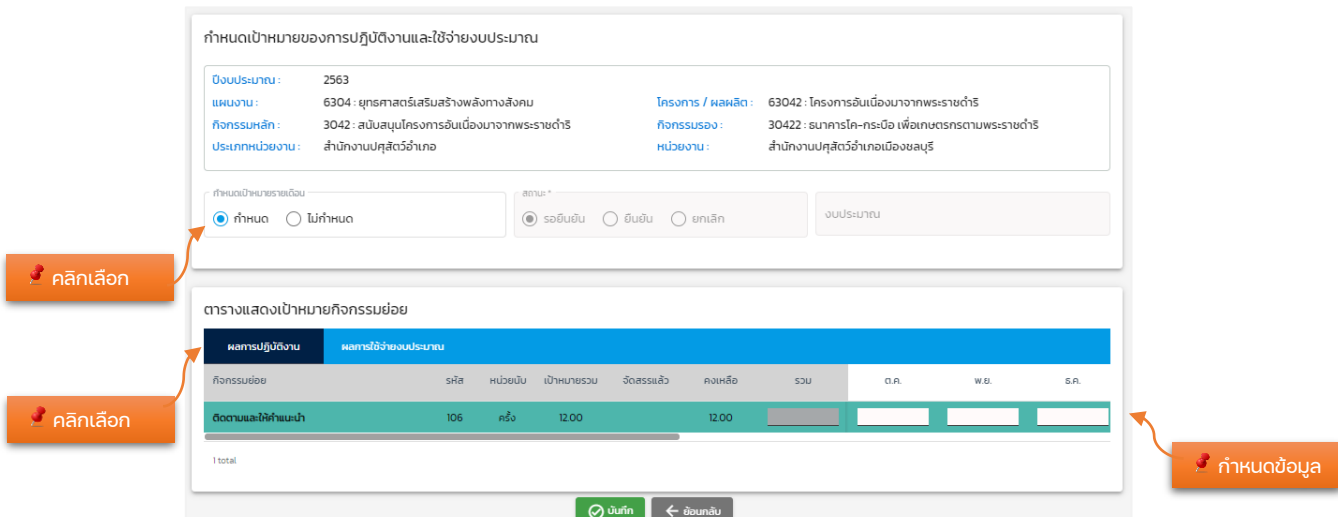

- 1. คลิกเลือกกำหนดเป้าหมายรายเดือนเป็นสถานะ "กำหนด"
- 2. ตารางแสดงเป้าหมายกิจกรรมย่อย ให้ผู้ใช้งานกำหนดเป้าหมายกิจกรรมย่อย
	- 2.1. คลิก " ผลการปฏิบัติงาน " เพื่อกำหนดเป้าหมายผลการปฏิบัติงาน
	- 2.2. คลิก"ผลการใช้จ่ายงบประมาณ"เพื่อกำหนดผลการใช้จ่ายงบประมาณ

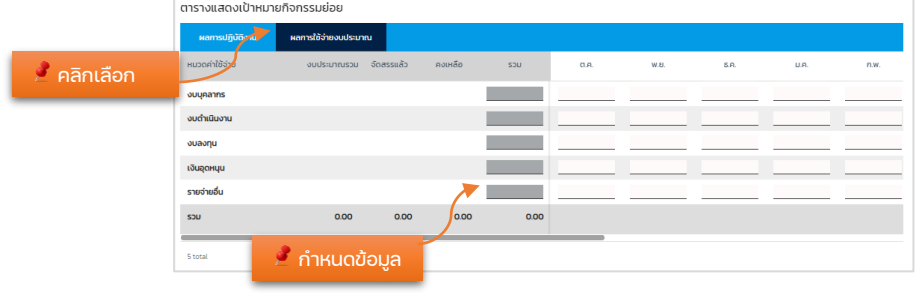

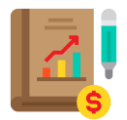

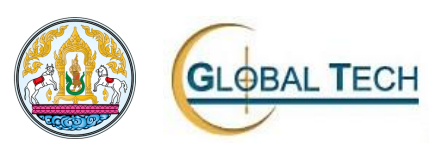

- ่ 3. กรณีต้องการบันทึกข้อมูลคลิกปุ่ม " ® <u>® ซต์กอ</u>" และคลิกปุ่ม " <sup>ยืนยันกรกำหนดบ้าหมาย <mark>"</mark> เพื่อ</sup> ยืนยันการกำหนดเป้า
- 4. กรณีต้องการยกเลิกกำหนดเป้าหมายของการปฏิบัติงานและใช้จ่ายงบประมาณคลิก

ปุ่ม " " และคลิกปุ่ม " " เพื่อทำการยกเลิก

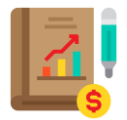

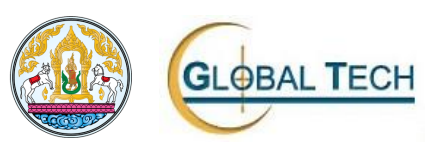

- 2. เมนูการจัดการข้อมูลผลการปฏิบัติ/ผลการใช้จ่ายงบประมาณ
	- 2.1. EOP302: ผลการปฏิบัติงาน/ผลการใช้จ่ายงบประมาณ

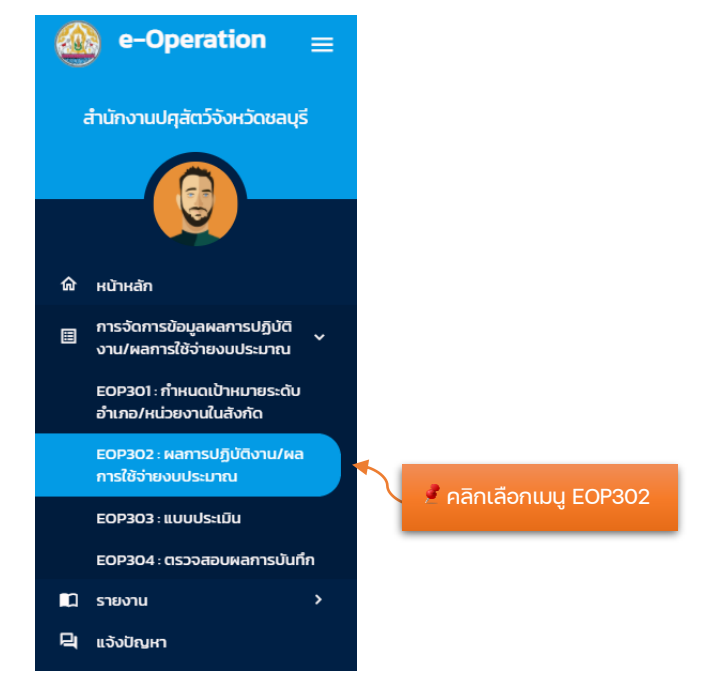

เมื่อคลิกปุ่ม เมนู EOP302 ระบบจะปรากฏหน้าจอดังนี้ถัดไป

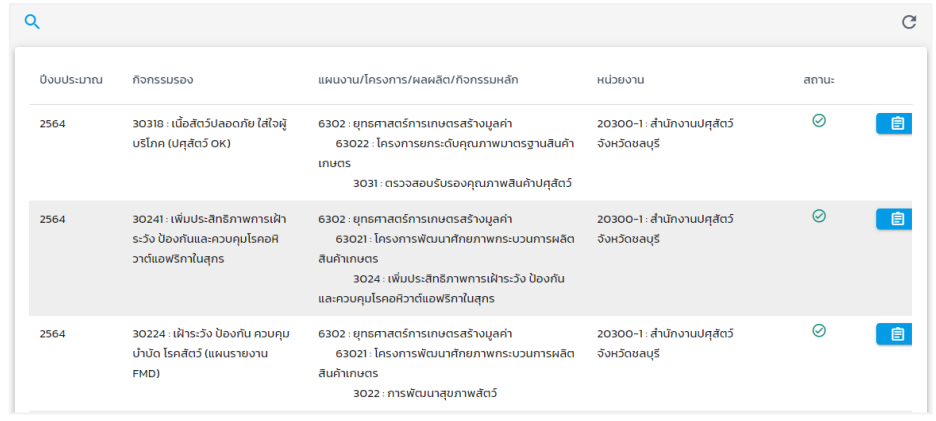

ขั้นตอนการใช้งานโปรแกรมมีดังนี้

1. คลิกปุ่ม " <sup>Q</sup> " ระบุเงื่อนไขที่ต้องการค้นหาข้อมูลจากนั้นคลิกปุ่ม " <sup>" ผินก</sup> "

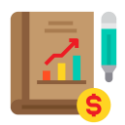

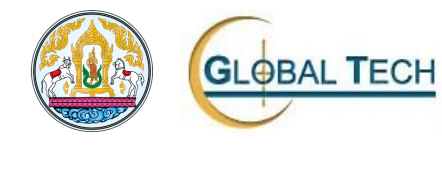

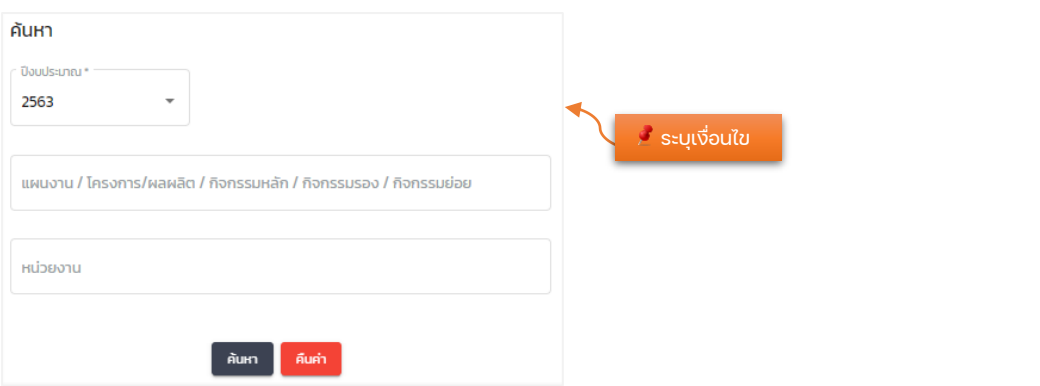

2. คลิกปุ่ม " " ระบบจะปรากฏหน้าจอ บันทึกผลการปฏิบัติงานและผลการใช้ จ่ายงบประมาณ

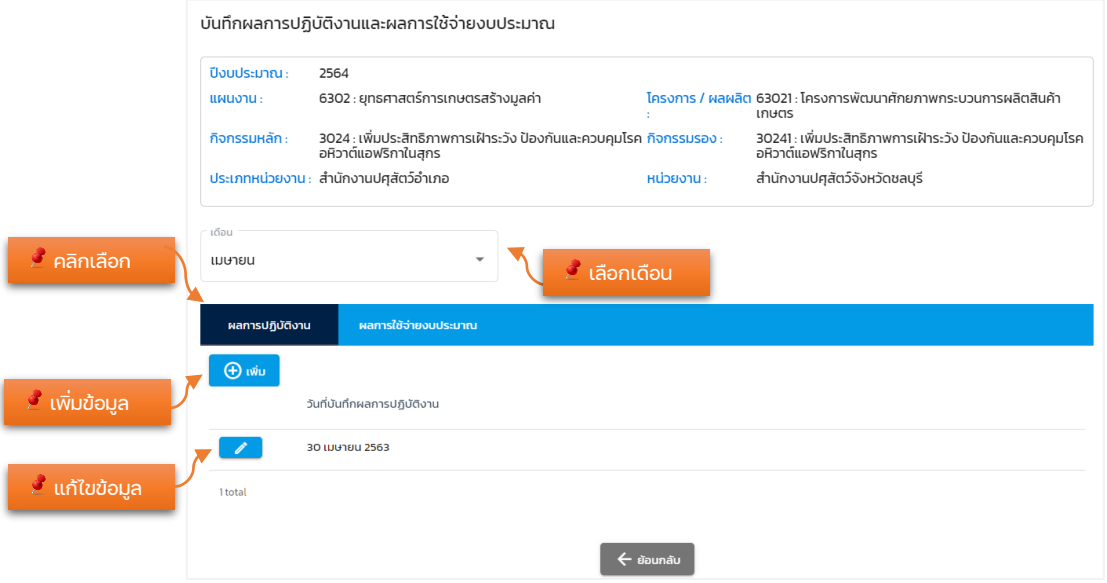

ขั้นตอนการใช้งานโปรแกรมมีดังนี้

1. กรณีต้องการบันทึกข้อมูลผลการปฏิบัติงาน คลิก "ผลการปฏิบัติงาน"

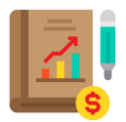

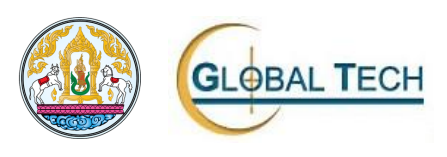

1.1. คลิกปุ่ม " <sup>����</sup>" เพื่อเพิ่มข้อมูลผลการปฏิบัติงาน ระบบจะปรากฏ หน้าจอนี้ถัดไป

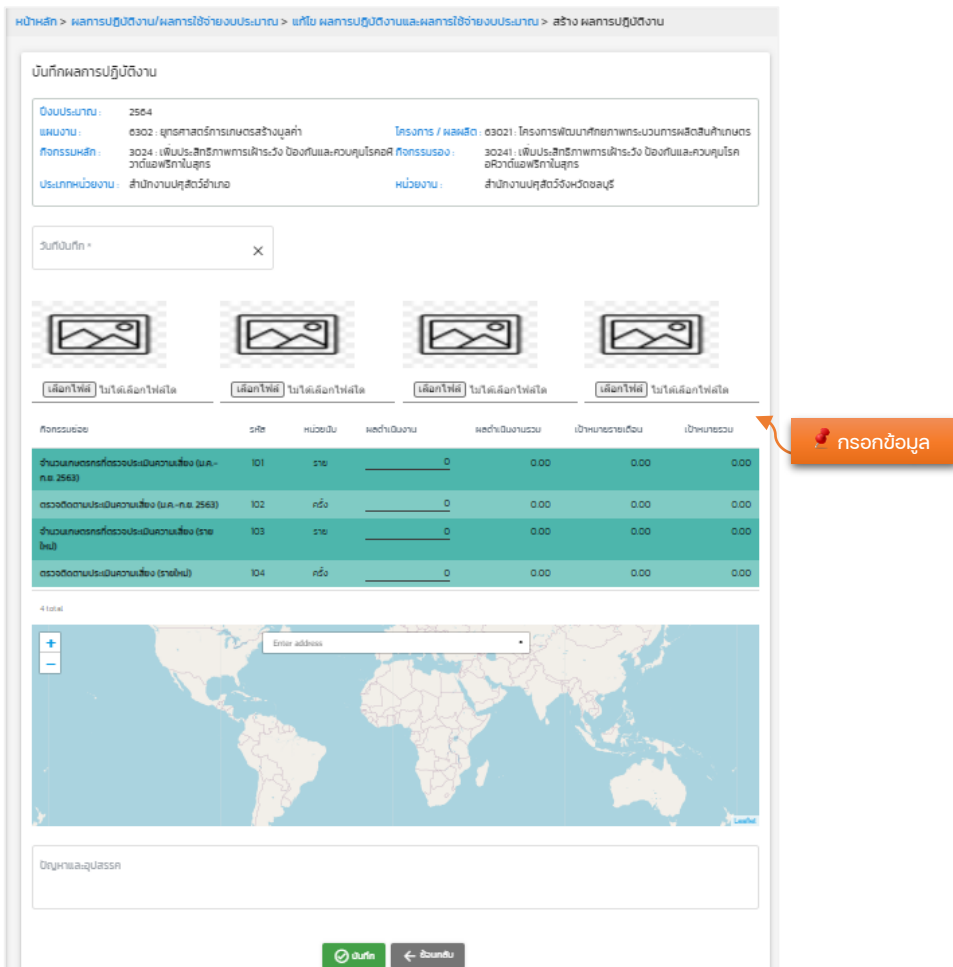

- 1. ส่วนที่ต้องระบุข้อมูลมีดังนี้
	- วันที่บันทึกข้อมูล
	- รูปภาพ
	- ข้อมูลผลดำเนินงาน
	- พิกัด
	- ปัญหาและอุปสรรค
- 2. คลิกปุ่ม " ® ® ® " เพื่อบันทึกข้อมูลผลการปฏิบัติงาน
- 3. คลิกปุ่ม " <sup>( อมกอ</sup> " เพื่อกลับไปยังหน้าจอก่อนหน้า
- 1.2. คลิกปุ่ม "พี่ พี่อแก้ไขข้อมูล (การแก้ไขข้อมูลจะสามารถแก้ไขได้ ภายในเดือนเท่านั้น)

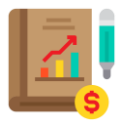

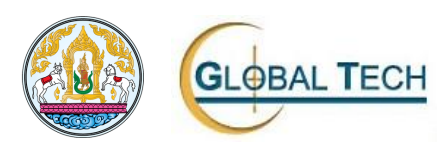

- 2. กรณีต้องการบันทึกข้อมูลผลการใช้จ่ายงบประมาณ คลิก "ผลการใช้จ่าย งบประมาณ"
	- 2.1. คลิกปุ่ม " <sup>( ⊕ เพิ่ม </sup> " เพื่อเพิ่มข้อมูลผลการใช้จ่ายงบประมาณ ระบบจะ ปรากฏหน้าจอนี้ถัดไป

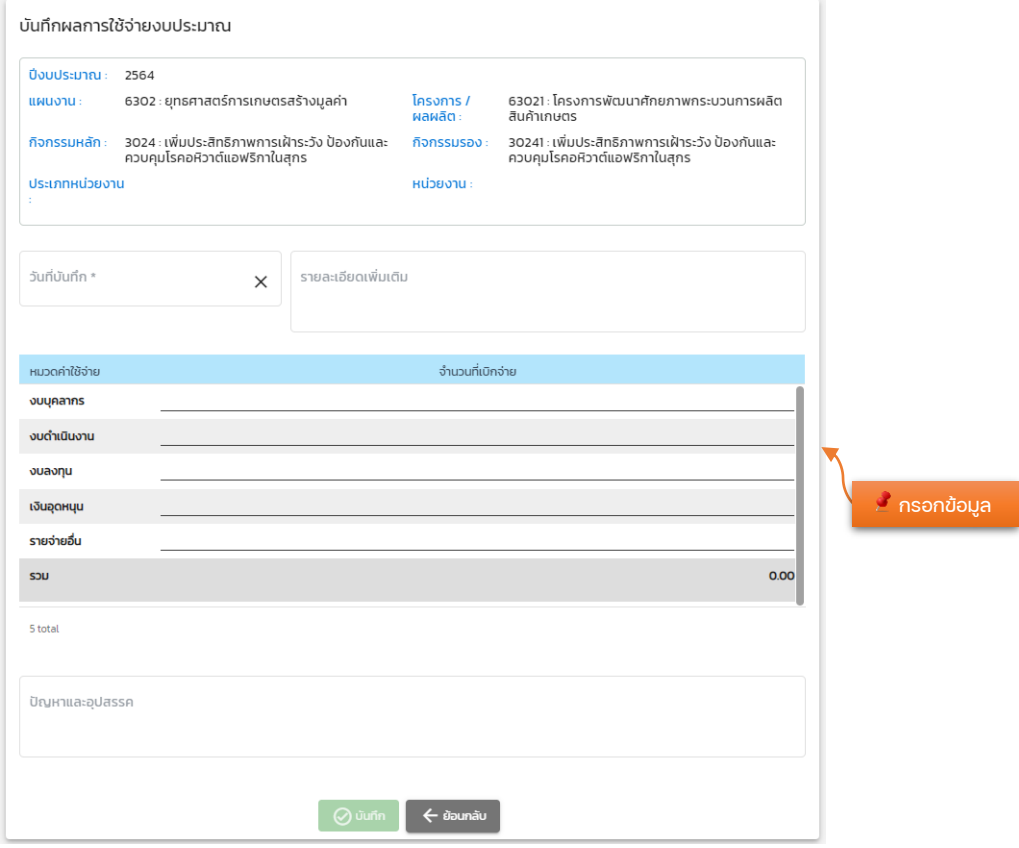

- 1. ส่วนที่ต้องระบุข้อมูลมีดังนี้
	- วันที่บันทึกข้อมูล
	- รายละเอียดเพิ่มเติม
	- หมวดค่าใช้จ่าย
		- $\blacksquare$  งบบุคลากร
		- งบดำเนินงาน
		- งบลงทุน
		- $\blacksquare$  งบอุดหนุน
		- รายจ่ายอื่น
- 2. คลิกปุ่ม " <sup>© ๛๓</sup> " เพื่อบันทึกข้อมูลผลการใช้จ่ายงบประมาณ
- 3. คลิกปุ่ม " <sup>( อัมกอัม</sup> " เพื่อกลับไปยังหน้าจอก่อนหน้า
- 2.2. คลิกปุ่ม " <mark>ช่วย</mark>" เพื่อแก้ไขข้อมูลผลการใช้จ่ายงบประมาณ (การแก้ไข ข้อมูลจะสามารถแก้ไขได้ภายในเดือนเท่านั้น)

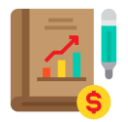

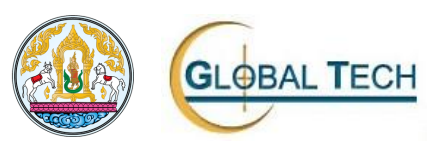

- 3. เมนูการจัดการข้อมูลผลการปฏิบัติ/ผลการใช้จ่ายงบประมาณ
	- 3.1. EOP303: แบบประเมิน

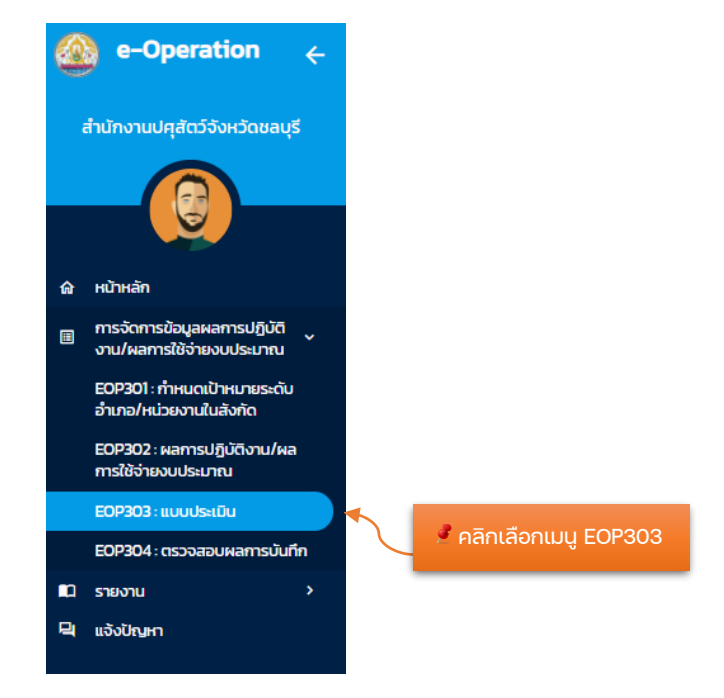

เมื่อคลิกปุ่ม เมนู EOP303 ระบบจะปรากฏหน้าจอดังนี้ถัดไป

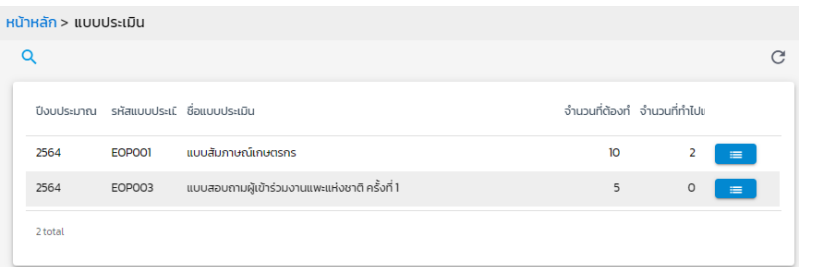

ขั้นตอนการใช้งานโปรแกรมมีดังนี้

1. คลิกปุ่ม " <sup>Q</sup> " ระบุเงื่อนไขที่ต้องการค้นหาข้อมูลจากนั้นคลิกปุ่ม " <mark>" <sup>ผนก "</sup> "</mark>

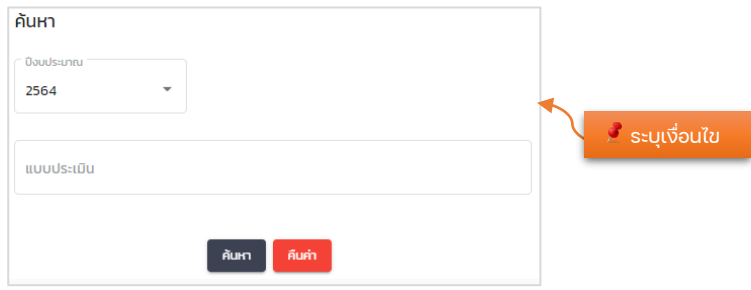

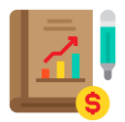

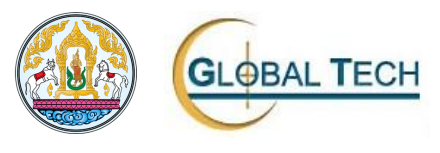

- 2. คลิกปุ่ม " <mark>" " " เพื่</mark>อไปยังหน้าจอบันทึกข้อมูลแบบประเมิน
- 3. คลิกปุ่ม "  $^{\circledR}$  " เพื่อเพิ่มแบบประเมิน และกรอกข้อมูลจากนั้นคลิก

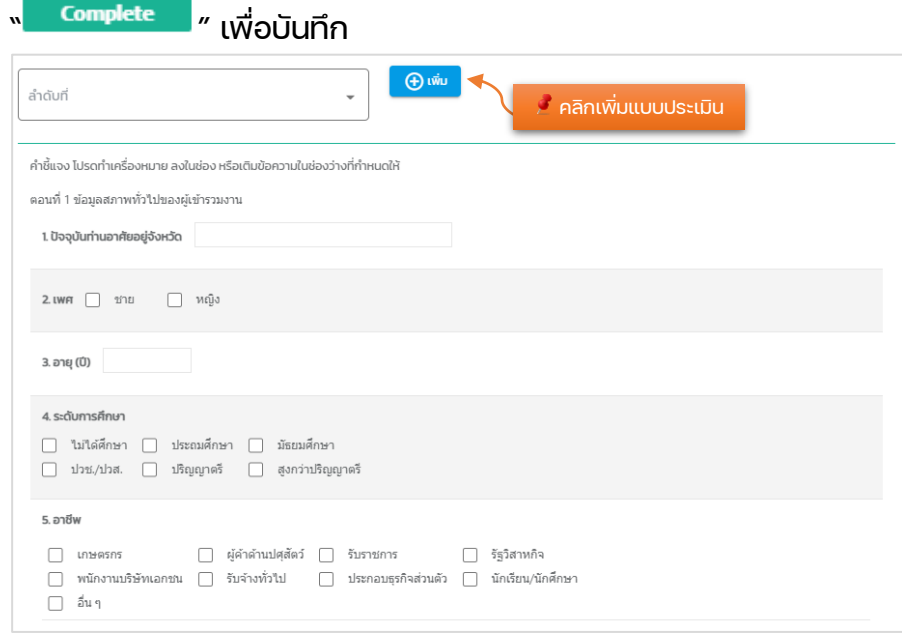

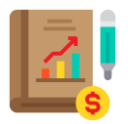

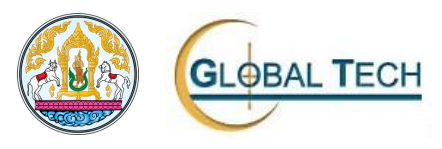

4. EOP304: ตรวจสอบผลการบันทึก

เข้าใช้งานโปรแกรม

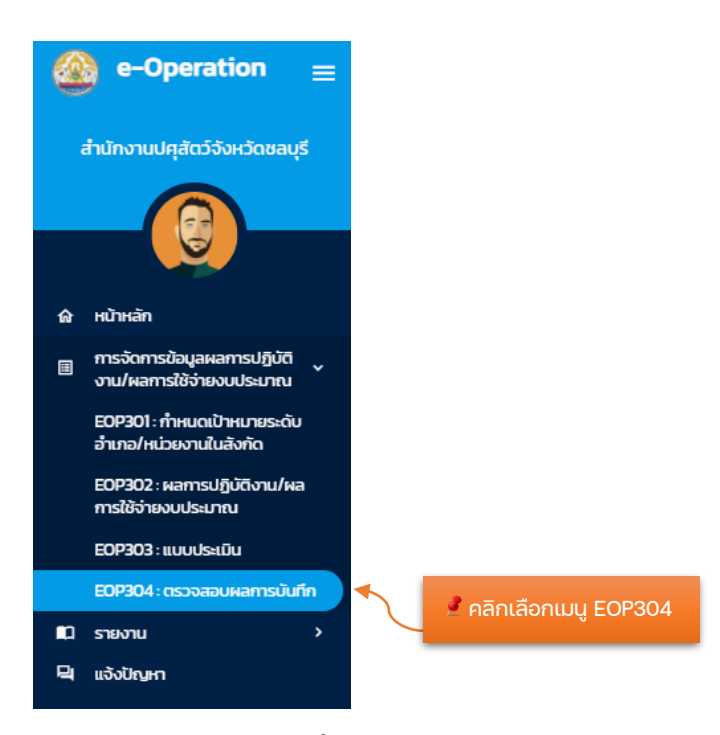

เมื่อคลิกปุ่ม เมนู EOP304 ระบบจะปรากฏหน้าจอดังนี้ถัดไป

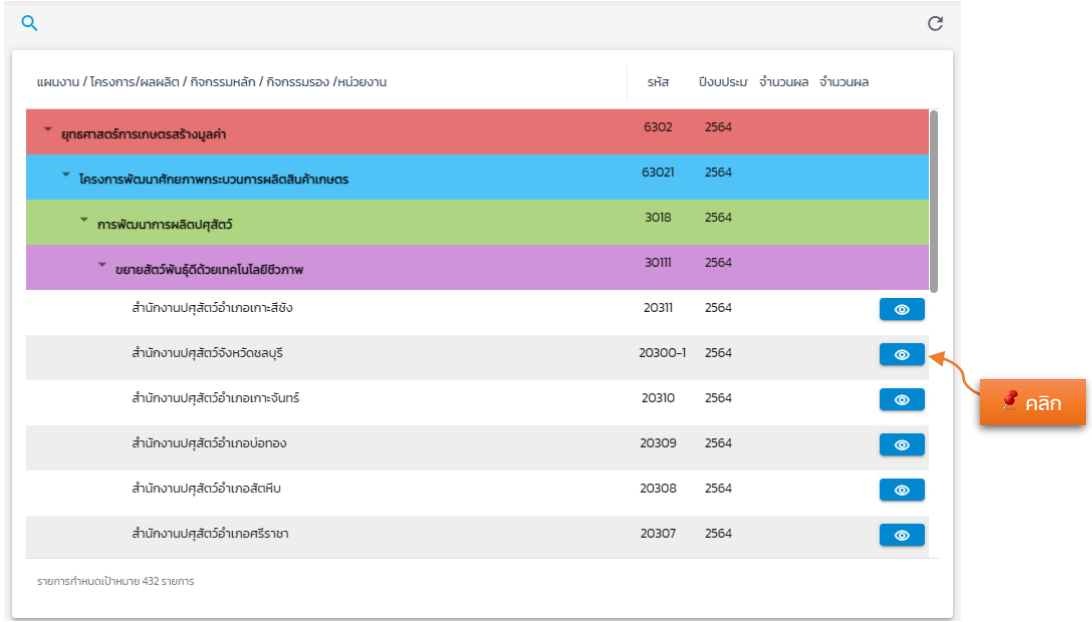

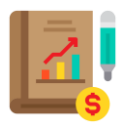

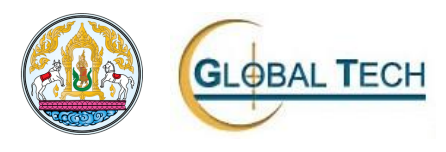

#### ขั้นตอนการใช้งานโปรแกรมมีดังนี้

1. คลิกปุ่ม " <sup>Q</sup> " ระบุเงื่อนไขที่ต้องการค้นหาข้อมูลจากนั้นคลิกปุ่ม " <sup>ผินก</sup> " ค้นหา ์<br>ปีลม 2564  $\hat{\mathscr{E}}$  ระบุเงื่อนไข แบบประเมิน ่ค้นหา <mark>คืนค่า</mark> 2. คลิกปุ่ม " <mark>® )</mark> " เพื่อดูข้อมูลตรวจสอบผลการบันทึก ผลการปฏิบัติงานและผลการใช้จ่ายงบประมาณ ปิ่งบประมาณ 2564 ้<br>เดือน : เมษายน **HALLONES** 6401 : พื้นจานด้านการสร้างความสามารถในการแข่งขัน ์โครงการ / ผลผลิต : 64011 : พัฒนาศักยภาพการปศสัตว์ กิจกรรมหลัก : 3054 : พัฒนาเทคโนโลยีสารสนเทศและการสื่อสาร กิจกรรมรอง : 30541 : พัฒนาเทคโนโลยีสารสนเทศและการสื่อสาร ประเภทหน่วยงาน : สำนักงานปศุสัตว์อำเภอ หน่วยงาน : สำนักงานปศุสัตว์จังหวัดชลบุรี ผลการปฏิบัติงาน -<br>ผลการใช้จ่ายงบประมาณ วันที่บันทึกผลการปฏิบัติงาน 30 เมษายน 2564  $\circ$ 1 total  $\phi$   $\leftrightarrow$  ย้อนกลับ

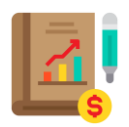

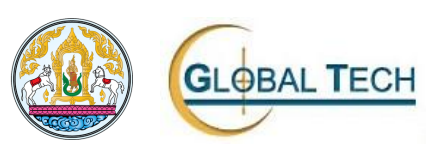

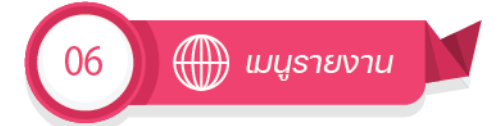

- 1. รายงาน ประกอบด้วยรายงานดังนี้
	- 1.1. MRPT01 ผลการปฏิบัติงานภาพรวม ระดับโครงการ/ตัวชี้วัด
	- 1.2. MRPT02 ผลการปฏิบัติงานภาพรวม ระดับโครงการ/กิจกรรมหลัก/ตัวชี้วัด
	- 1.3. MRPT03 ผลการปฏิบัติงาน ระดับกิจกรรมรอง/ตัวชี้วัด
	- 1.4. MRPT04 ผลการปฏิบัติงาน ระดับกิจกรรมรอง/กิจกรรมย่อย/ตัวชี้วัด
	- 1.5. MRPT05 ผลการใช้จ่ายงบประมาณภาพรวม ระดับโครงการ
	- 1.6. MRPT06 ผลการใช้จ่ายงบประมาณภาพรวม ระดับกิจกรรมรอง
	- 1.7. MRPT07 ผลการใช้จ่ายงบประมาณ แยกหมวดการเงิน ระดับกิจกรรมรอง

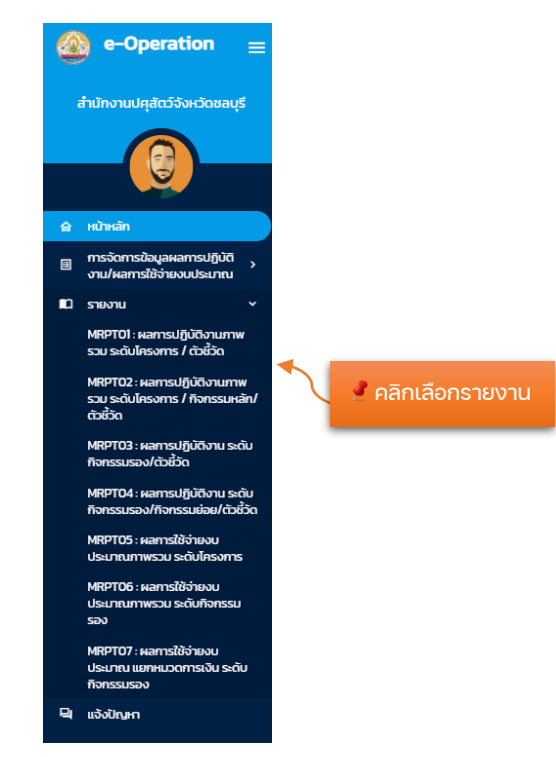

เมื่อคลิกปุ่ม เมนูรายงานที่ต้องการใช้งานระบบจะปรากฏหน้าจอดังนี้ถัดไป

- 1. รายงานประกอบด้วยหน้าจอย่อยดังนี้
	- 1.1. หน้าจอภาพรวม

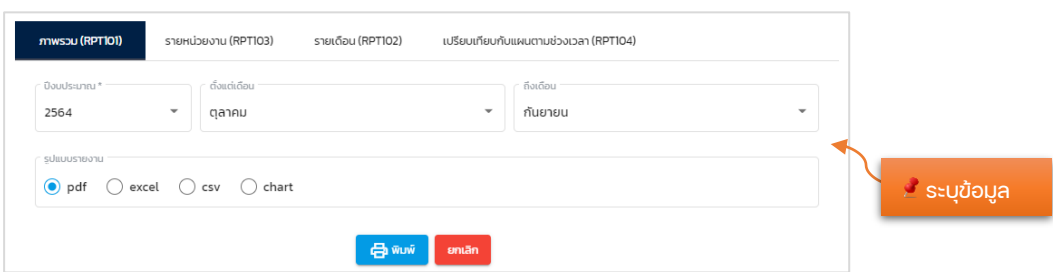

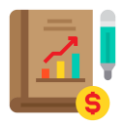

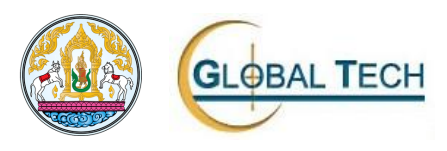

## 1.2. หน้าจอรวมหน่วยงาน

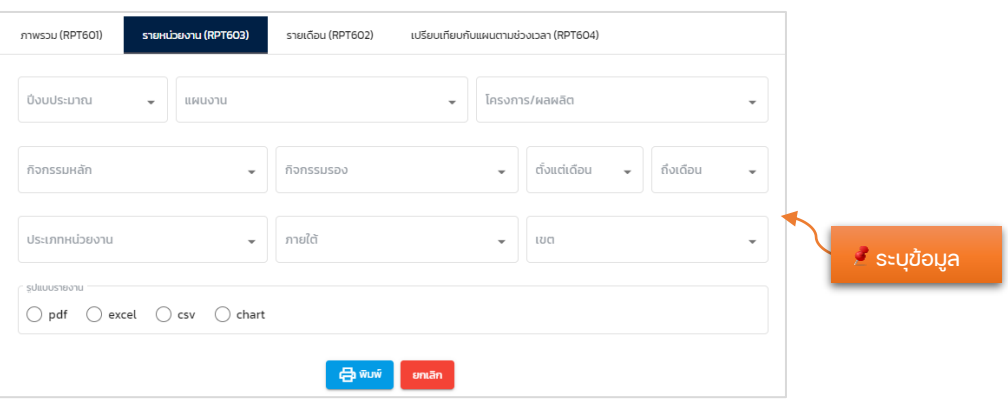

#### 1.3. หน้าจอรายเดือน

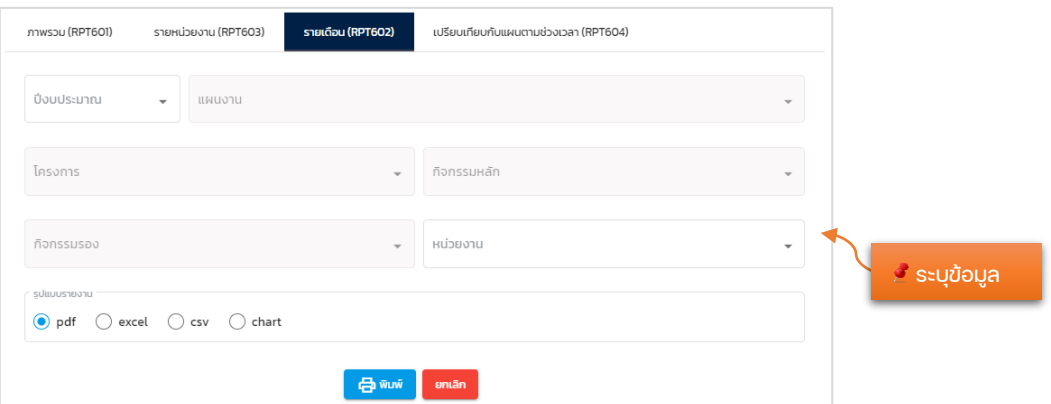

## 1.4. เปรียบเทียบกับแผนตามช่วงเวลา

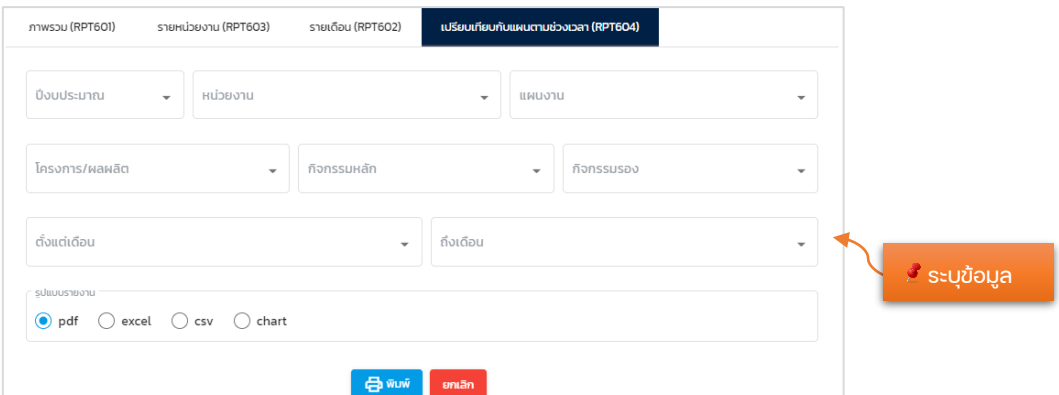

- 1. เลือกแถบรายงานที่ต้องการ
- 2. ระบุข้อมูลในหน้าจอโปรแกรมของรายงาน
- 3. เลือกรูปแบบรายงาน
	- pdf

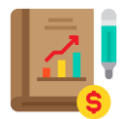

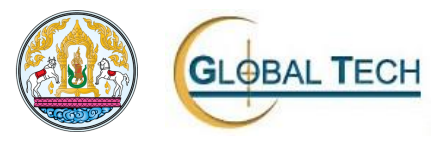

- excel
- csv
- chart
- 

## 4. คลิกปุ่ม " <mark>- <sup>白 พิมพ์</sup> »</mark> ระบบจะแสดงรายงานที่เลือกเพื่อพิมพ์รายงาน

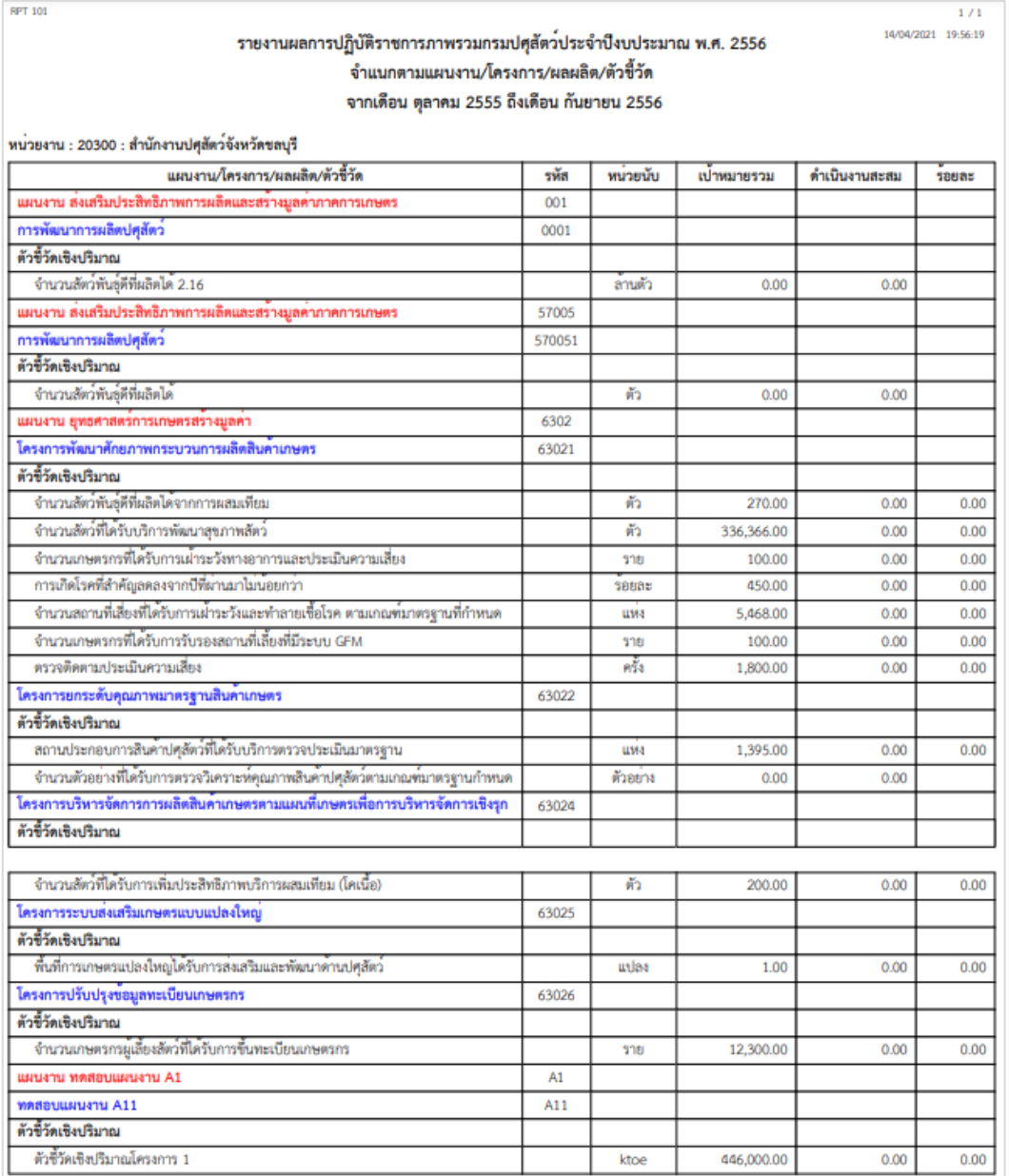

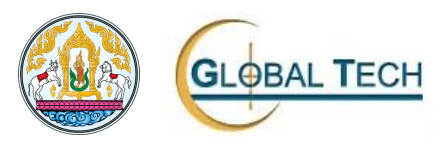

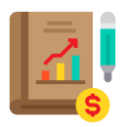

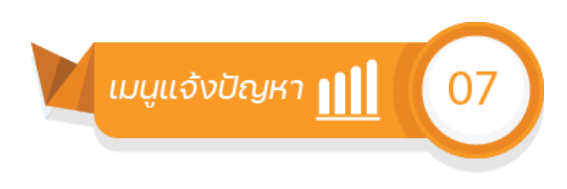

1. เมนูแจ้งปัญหา

เข้าใช้งานโปรแกรม

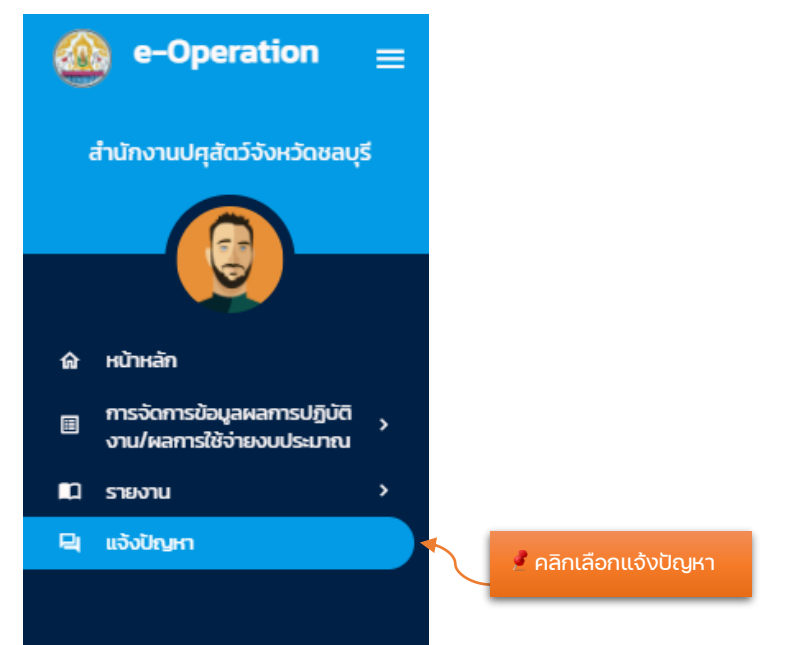

เมื่อคลิกปุ่ม เมนู แจ้งปัญหา ระบบจะปรากฏหน้าจอดังนี้ถัดไป

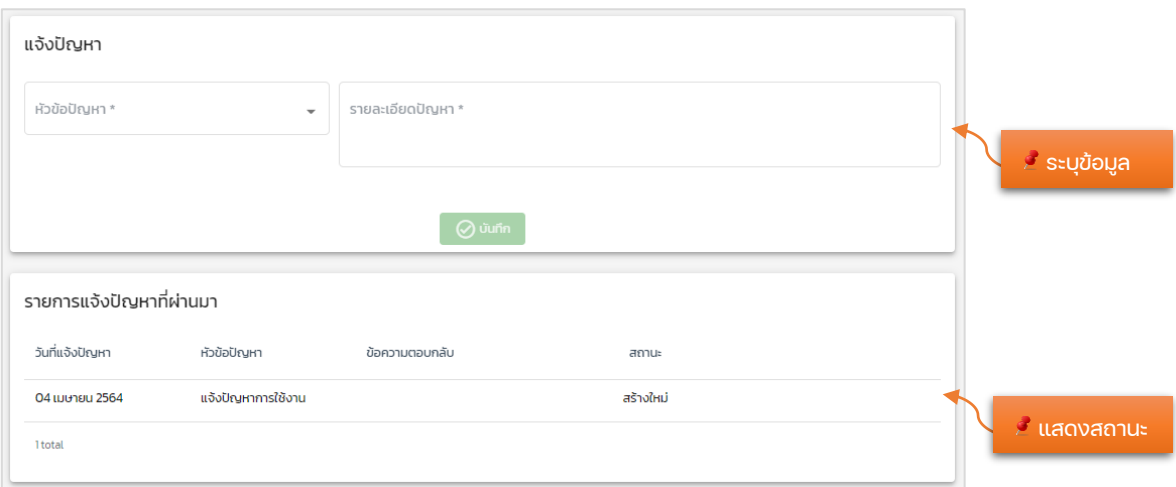

- 1. ส่วนที่ต้องระบุข้อมูล
	- หัวข้อปัญหา
	- รายละเอียดปัญหา
	- คลิกปุ่ม " <sup>⊘ งนก</sup>็ " เพื่อบันทึกข้อมูล
- 2. รายการแจ้งปัญหาที่ผ่านมา